**[金成](https://zhiliao.h3c.com/User/other/0)** 2008-01-02 发表

## **中低端语音网关模拟电话注册XE7600的典型配置**

一、 组网需求:

由于一些特定业务需求(例如,传真邮件功能现在暂时只能通过VG与XE7O00服务器直接配合,由于 配合问题,不能通过XE2000\XE200互转),需要语音网关下的模拟电话直接注册在XE7200上才能够 实现。

二、 组网图:

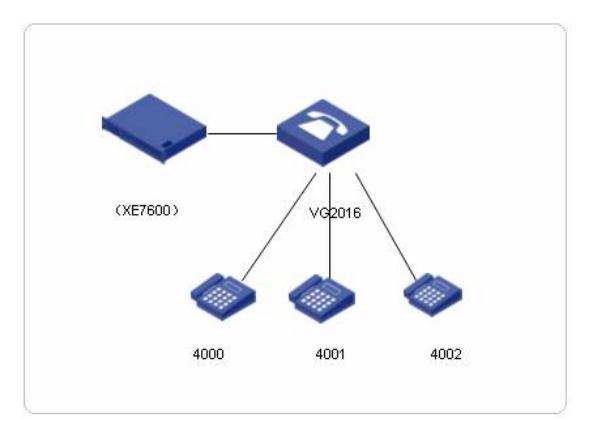

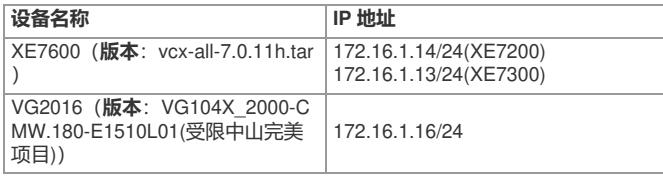

三、 配置步骤:

## **1.登录XE7200进行电话的配置:**

1)登录到xe7200的Web管理界面,帐号名和密码分别是:admin/besgroup 然后进入到站点,进入用户目录界面,在进入左侧电话机目录界面,选择"添加电话机"

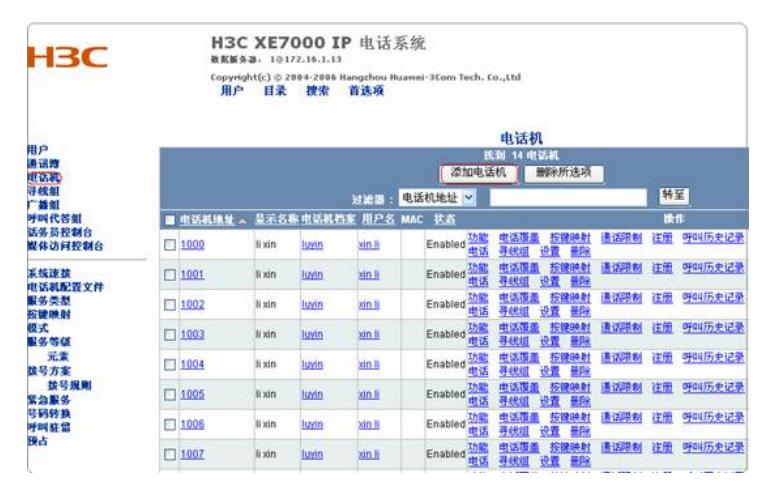

2)添加电话号码以4000为例,注意在此设置的密码将要在VG2016上有所体现。

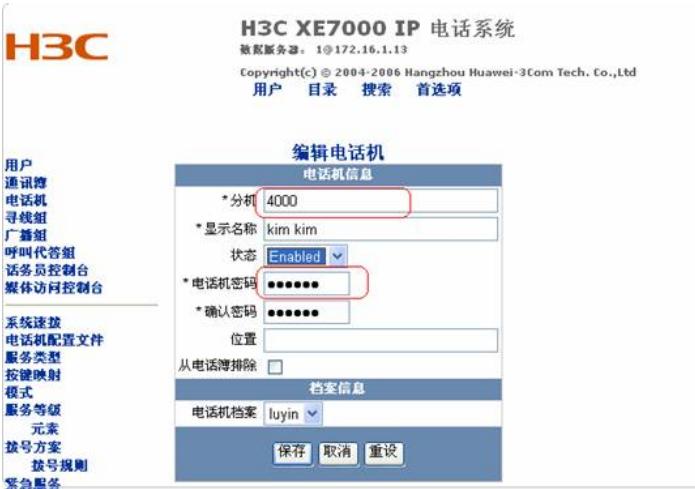

## **2.进行VG2016的配置**

[VG2016]voice-setup

[VG2016-voice]dial-program [VG2016-voice-dial]entity 4000 pots [VG2016-voice-dial-entity4000]match-template 4000 [VG2016-voice-dial-entity4000]line 0 [VG2016-voice-dial-entity4000]username sip:4000@172.16.1.14:5060 password 123456 //注册的用户名密码,需要与在服务器中配置保持一致 [VG2016-voice-dial-entity4000]outband nte //配置带外传输 [VG2016-voice-dial]entity 4001 pots [VG2016-voice-dial-entity4001]match-template 4001 [VG2016-voice-dial-entity4001]line 0 [VG2016-voice-dial-entity4001]username sip:4001@172.16.1.14:5060 password 123456 //注册的用户名密码,需要与在服务器中配置保持一致 [VG2016-voice-dial-entity4001]outband nte [VG2016-voice-dial-entity4001]sip-ua [VG2016-voice-sip]domain-name 172.16.1.14 //配置拨号域,需要和XE7600服务器一致,一般为XE76000的第二个网口 (XE7200) 的地址。 [VG2016-voice-sip]register-server 172.16.1.14:5060 //XE7600服务器第二个网口地址 [VG2016-voice-sip]register-enable 然后可以在VG2016上通过命令 "display voice gate "查看注册情况, 或者通过登录到XE7200服务器进 入->用户->电话机->点击对应电话的"注册",即可以看到注册状态。

四、 配置关键点:

1.在VG2016配置username 字段的格式采用sip:<电话号码>@<XE7200地址: 端口号> 2.在XE7600上配置电话的密码一定要与VG2016上配置的password 后面的密码保持一致